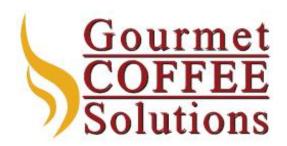

### 28312 Industrial Blvd Suite H Hayward, CA 94545

## sales@gcsbrands.com 510-265-1202

### How to Save a Recipe File on the HLF 700 Series

Acquire a USB stick.

Note: the USB stick must be formatted for a PC. The machine cannot read a Mac formatted stick. The Mac can use and copy files to a PC formatted USB stick.

Open the door and insert the USB stick into the port.

Access the main menu by tapping the upper left corner of the screen, tapping "Main Menu" and using the password 123456

Once in the main menu, tap "Set Data" then "File Settings"

You are now at the "Current Configuration" screen showing the active recipe

You use the buttons on the lower right to save the file or upload a new file.

Tap "Save File"

Tap the grayed out USB icon under "Select a File"

You should now be looking at any files already on the USB stick. If needed, navigate to where you want to save the file.

Tap the disk icon in the upper right

Give the file a different name if desired and tap "Ok"

You should see "Export Successful"

Tap "Safe Unmount" in lower left corner of the screen

You should see "Open the Door and Remove the USB Device to Continue"

**Note:** If you have the white plastic door switch key in the door, the machine does not know the door is open. You **must** remove the door switch key before removing the USB stick!

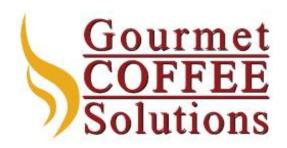

## 28312 Industrial Blvd Suite H Hayward, CA 94545

# sales@gcsbrands.com 510-265-1202

### How to Load a Recipe File on the HLF 700 Series

Acquire a USB stick.

Note: the USB stick must be formatted for a PC. The machine cannot read a Mac formatted stick. The Mac can use and copy files to a PC formatted USB stick.

Open the door and insert the USB stick into the port.

Access the main menu by tapping the upper left corner of the screen, tapping "Main Menu" and using the password 123456

Once in the main menu, tap "Set Data" then "File Settings"

You are now at the "Current Configuration" screen showing the active recipe

You use the buttons on the lower right to save the file or upload a new file.

Tap "Load File"

Tap the grayed out USB icon under "Select a File"

You should now be looking at the files on the USB stick. Navigate to the recipe file you want to load and tap it.

Confirm that the correct file is selected.

Choose to import "All"

The file should now load. Back out to the drink selection screen, visually see if the screen looks as expected. Then, go back to "File Settings" as directed above and confirm that the expected file name is now listed under "Current Configurations."

Note: We don't know why, but we often have to load the file twice before it sticks.